# **Concur Invoice: File Export Configuration**

# **Setup Guide for Standard Edition**

**Last Revised: November 10, 2021**

Applies to these SAP Concur solutions:

- □ Concur Expense  $\Box$  Professional/Premium edition  $\Box$  Standard edition
- □ Concur Travel  $\Box$  Professional/Premium edition  $\Box$  Standard edition
- ⊠ Concur Invoice  $\Box$  Professional/Premium edition  $\boxtimes$  Standard edition
- □ Concur Request
	- $\Box$  Professional/Premium edition
	- $\Box$  Standard edition

# **Table of Contents**

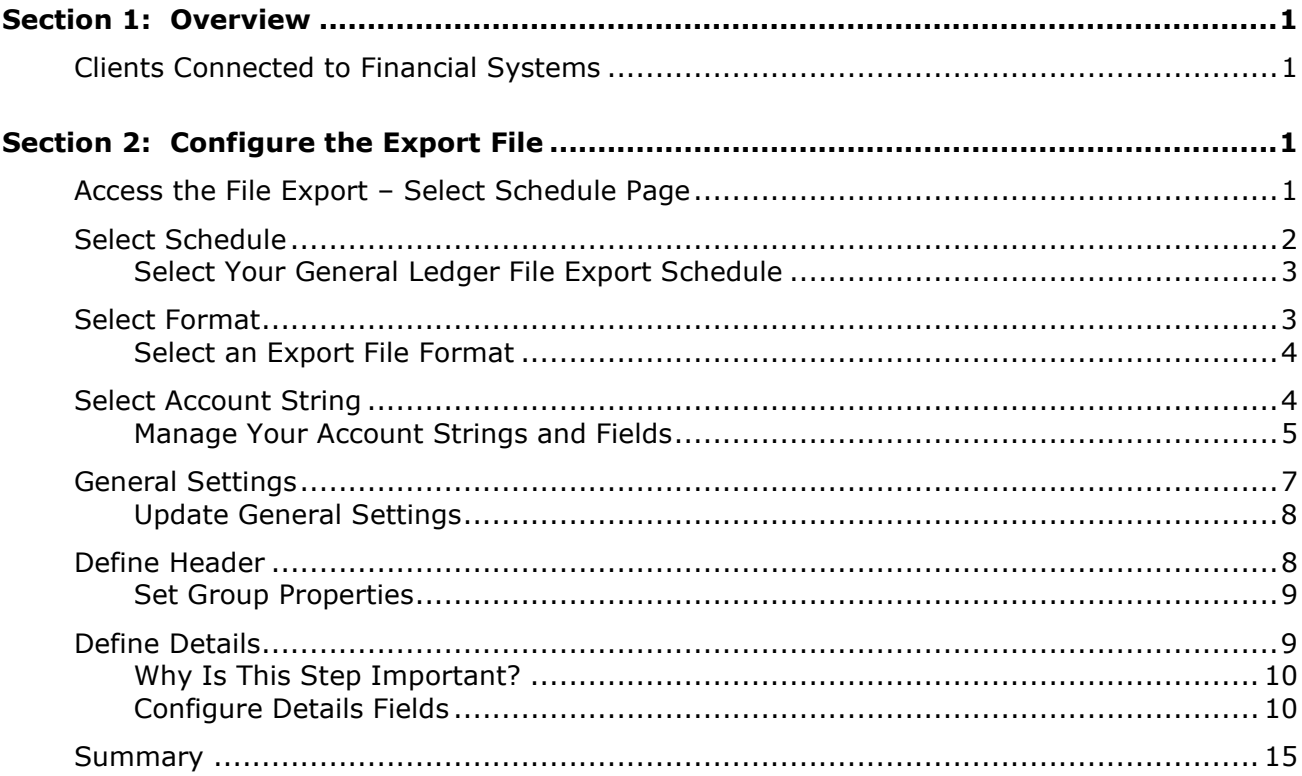

# **Revision History**

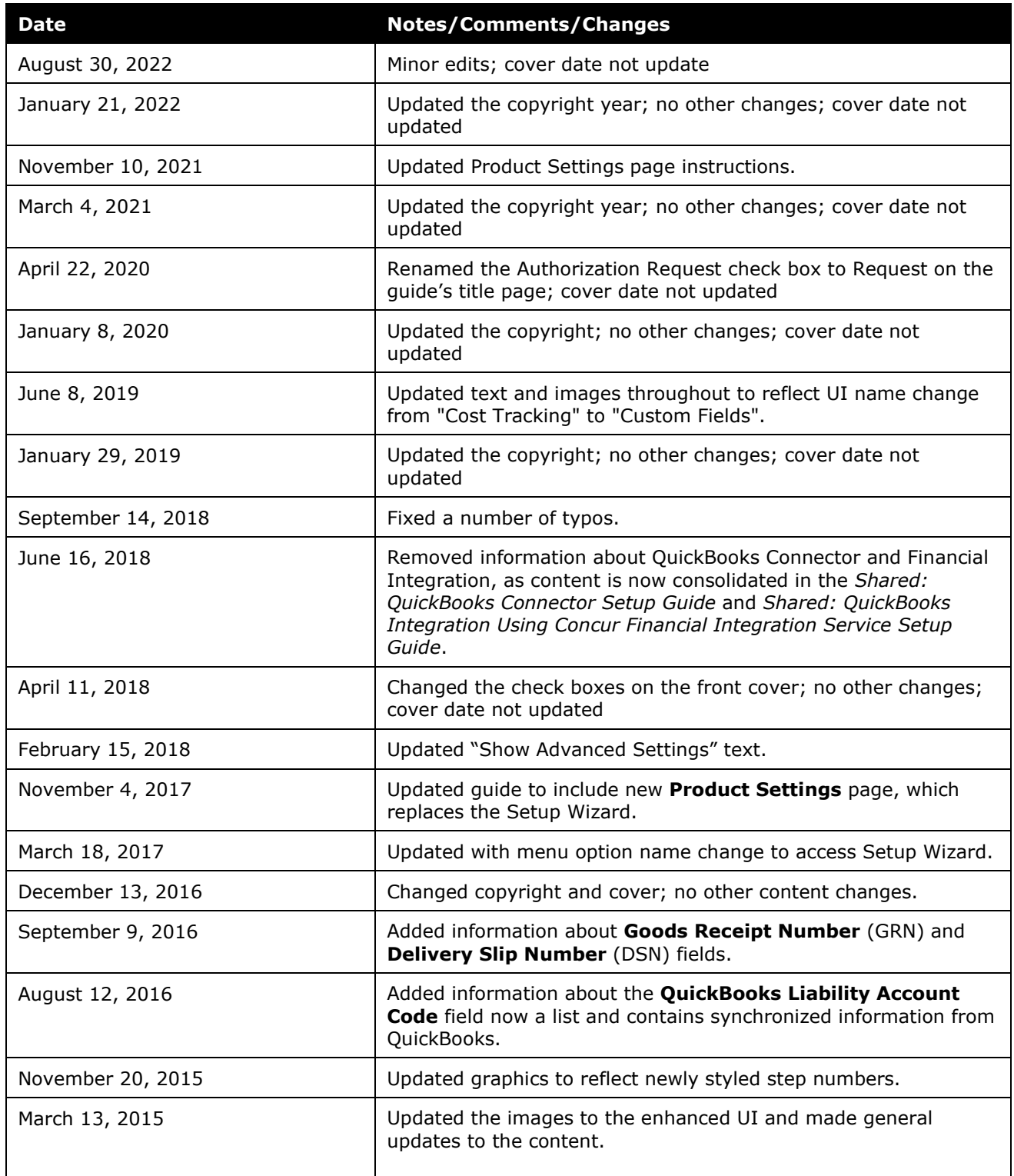

Concur Invoice: File Export Configuration Setup Guide for Standard Edition iii Last Revised: November 10, 2021

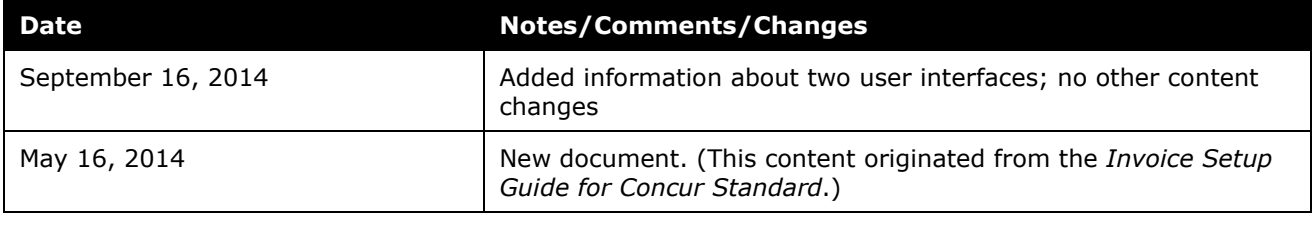

# **File Export Configuration**

This page of Product Settings is visible only when enabled by SAP Concur.

<span id="page-4-0"></span>**NOTE:** Multiple SAP Concur product versions and UI themes are available, so this content might contain images or procedures that do not precisely match your implementation. For example, when SAP Fiori UI themes are implemented, home page navigation is consolidated under the SAP Concur Home menu.

# **Section 1: Overview**

The **File Export Configuration** page of Product Settings allows you to configure schedule, format, and define other details of the export file.

# <span id="page-4-1"></span>**Clients Connected to Financial Systems**

If you have connected Concur Invoice to your financial system, some fields on these pages may display different labels or pre-populated values based on your connected financial system.

<span id="page-4-2"></span>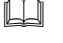

 $\Box$  For more information, refer to the SAP Concur setup quide for your financial system.

# **Section 2: Configure the Export File**

The **File Export Configuration** page lets you select your general ledger export schedule and the format of the file export. If you select the default format, the Setup Wizard will take you to the next step of the Wizard. If you select a custom format, the Wizard will take you through several steps to configure this custom format.

# <span id="page-4-3"></span>**Access the File Export – Select Schedule Page**

- *To access the File Export Select Schedule page:* 
	- 1. Click **Administration** > **Invoice Settings** or **Expense & Invoice Settings**.
	- 2. In the **Product** list, click *Invoice*.

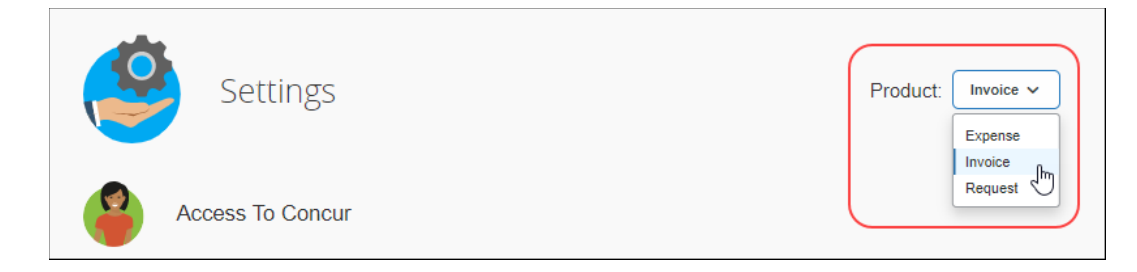

3. On the **Invoice File Export** tile, click **Edit.**

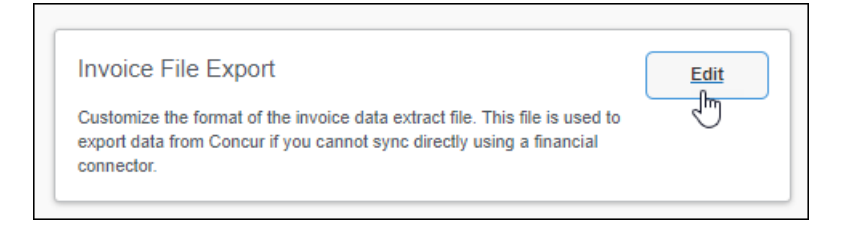

#### The **File Export – Select Schedule** page appears.

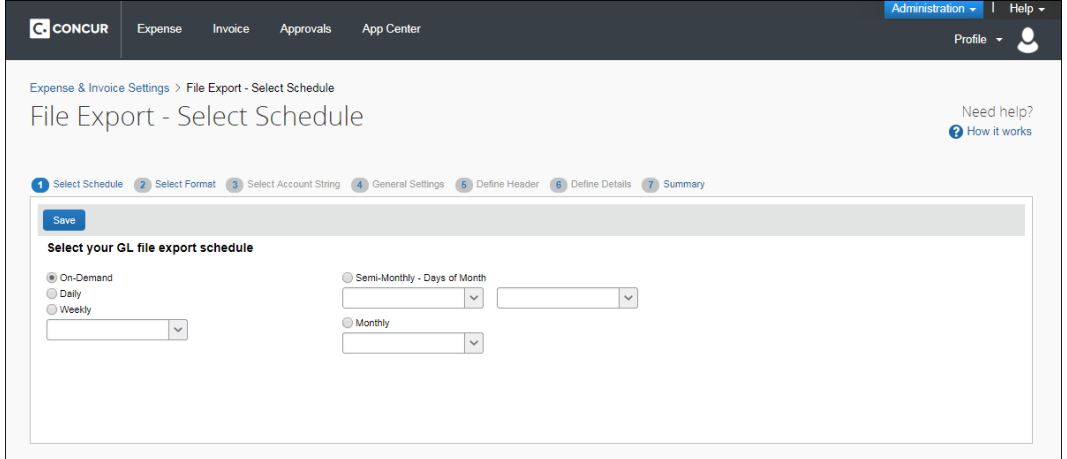

#### <span id="page-5-0"></span>**Select Schedule**

On the **Select Schedule** page you can schedule how often your file export job should run. You can choose a schedule using the **On-Demand**, **Daily**, **Weekly**, **Semi-Monthly - Days of Month** (twice a month), or **Monthly** (once a month) options.

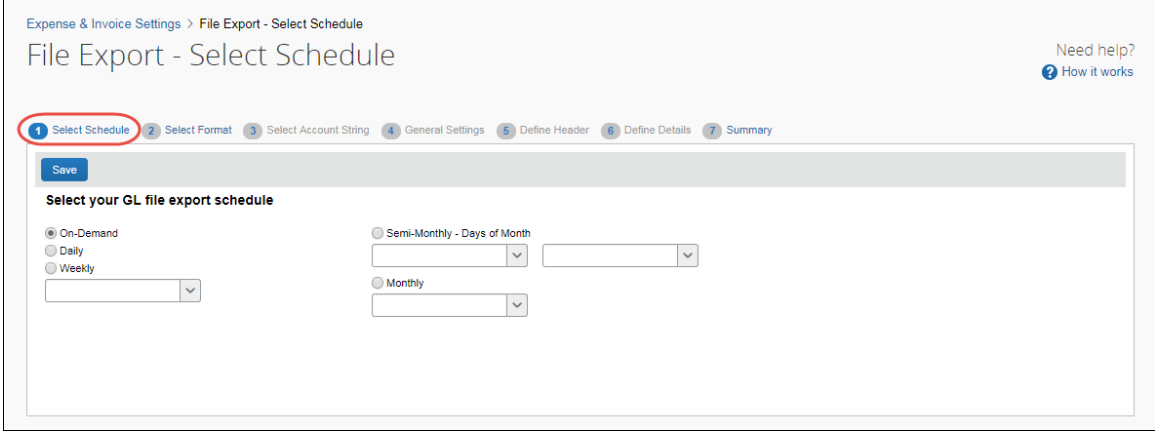

#### **Example**

You would like to run your file export twice a month, on the first and third week. Select the **Semi-monthly - Days of Month** option so that you can specify two days within a month.

#### <span id="page-6-0"></span>*Select Your General Ledger File Export Schedule*

Select the desired file schedule option. If you click **On-Demand** or **Daily**, you can then click **Save**. Selecting any other option lets you choose the week, set of days within a month, or a single day within a month using the associated day selection fields.

The following options are available:

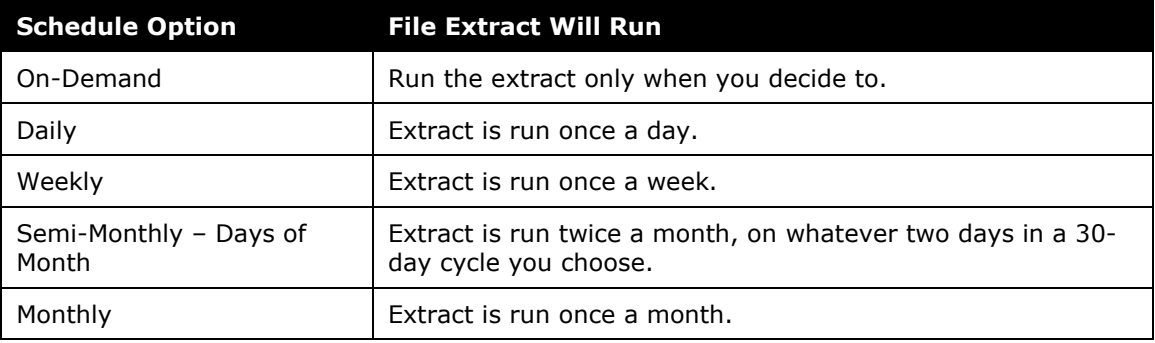

#### <span id="page-6-1"></span>**Select Format**

The **File Export Configuration** page allows you to customize the format of the export file that exports your Concur Invoice payment request data to your financial system. You may choose between the default general ledger (GL) file format or customize the file format by using steps in the wizard.

**NOTE:** If you selected QuickBooks as your accounting solution on the **Introduction** page, see the section *For QuickBooks Clients Only* directly below for details on this option.

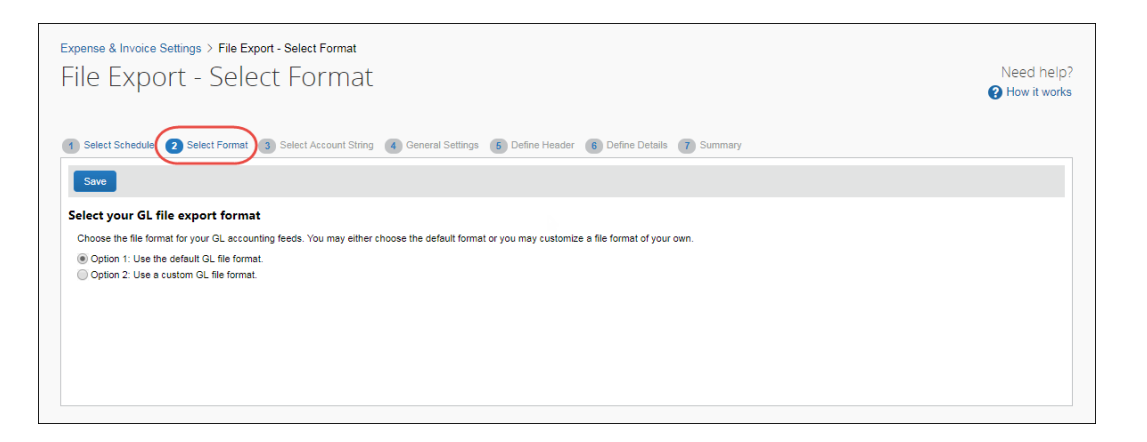

Concur Invoice: File Export Configuration Setup Guide for Standard Edition 3 Last Revised: November 10, 2021 © 2004 - 2024 SAP Concur All rights reserved.

If you choose to use a custom format, you are taken through a wizard with the following steps:

- 1. **Select Account String**: This step lets you configure your account string by clicking the fields and constants that make up the string. You can select the segment length, padding character, and justification.
- 2. **General Settings**: This step lets you configure the overall formatting of the export file. You can choose whether the file contains quotes, column headers, or offsetting entries. You can choose the delimiter, date format, and file extension.
- 3. **Define Header**: This step lets you choose a field to use to group the results. If you group the results, it allows you to choose the fields that appear in the header row.
- 4. **Define Details**: This step allows you to select the fields that appear for each journal entry and modify the order of the fields.
- 5. **Summary**: This step allows you to view the complete configuration for the file export format.

#### <span id="page-7-0"></span>*Select an Export File Format*

- *To select an export file format:*
	- 1. Click the desired file format option.
	- 2. Click **Save**. If you selected (enabled) the **Option 1: Use the default GL file format** option, you proceed to the next step. If you selected (enabled) the **Option 2: Use a custom GL file format** option, you are taken through the export file configuration wizard.

#### **Example**

If you want to customize your export file, select (enable) the Option 2: Use a custom GL file format option and you are granted access to the rest of the wizard steps for customization.

### <span id="page-7-1"></span>**Select Account String**

The **Select Account String** step allows you to configure the fields that are used to create your account string. These fields are combined to create the account string that you need for your ledger. You can add constant fields to your account string.

You can also set the justification, padding characters, and segment length for each field.

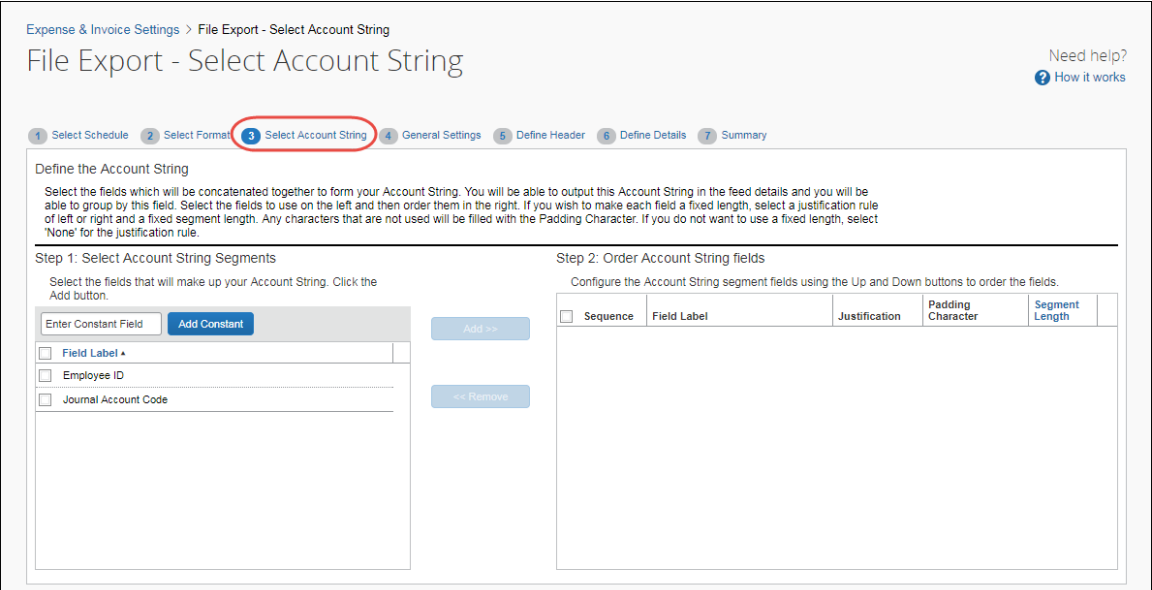

#### **Example**

For example, if your organization has an account string composed of a constant value (US), the Employee ID, and the Account Code, the Employee ID must be 10 digits long or have leading zeroes if it is not 10 digits long. Enter US and click **Add Constant**. The value "US" appears in the right pane. Click the *Employee ID* field and click **Add**. The field appears after the constant in the right box. Click the *Journal Account Code* field and click **Add**. The field appears after the *Employee ID* in the right pane. Click the **Justification** column for the Employee ID row and click *Right*. Click the **Padding Character** column and click *Zero*. Click the **Segment Length** column and enter *10*.

#### <span id="page-8-0"></span>*Manage Your Account Strings and Fields*

#### *To select a field for your account string:*

1. Click one or more field(s) in the left pane.

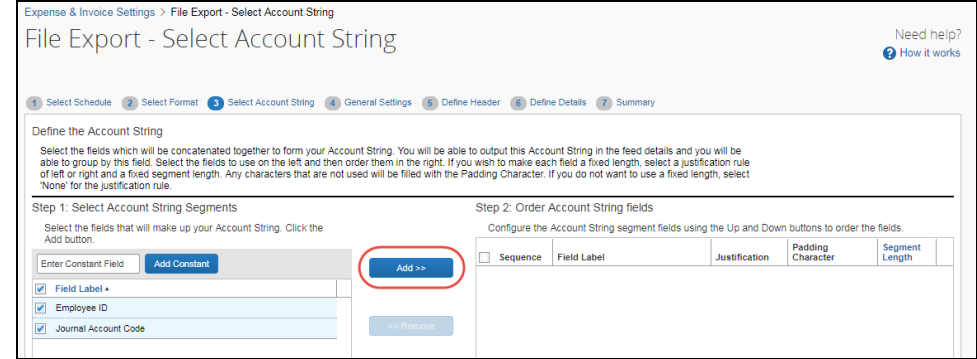

2. Click **Add**. The field(s) appears in the right pane.

#### *To add a constant to your account string:*

1. Enter the constant value in the text field.

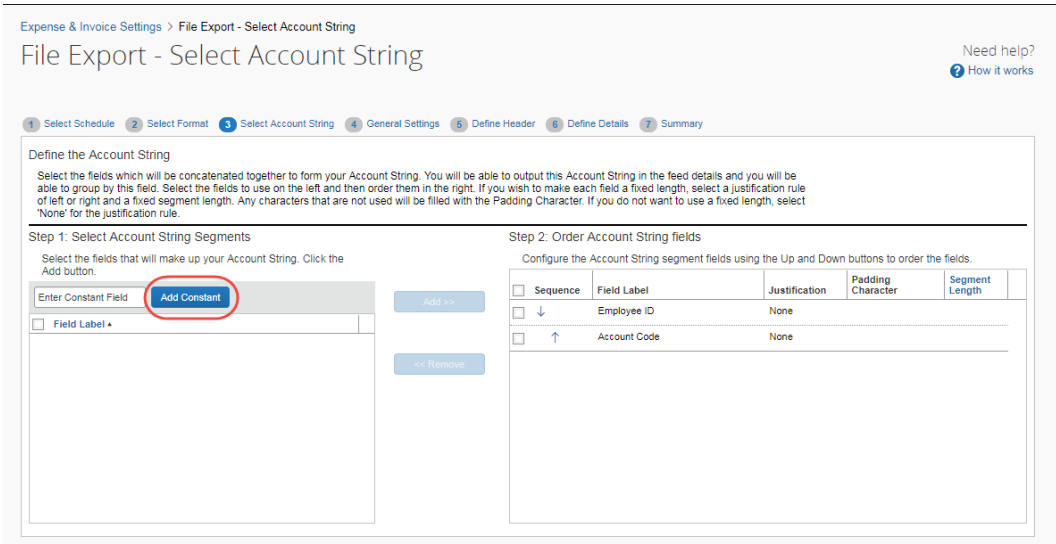

2. Click **Add Constant**. The value appears in the right pane.

#### *To update the field settings:*

- 1. Click a value in the **Justification** column for the field.
- 2. Click a value in the **Padding Character** column for the field.
- 3. Enter a value in the **Segment Length** column for the field.

#### *To rearrange the fields:*

Click the up and down arrows in the right pane to arrange the fields.

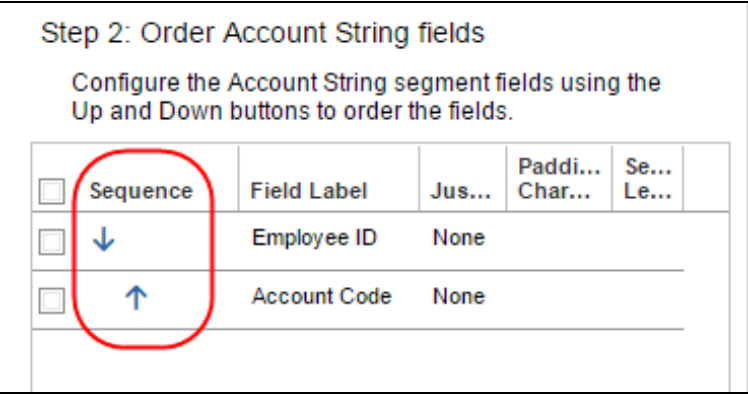

- *To remove a field from the account string:*
	- 1. Click the desired field in the right pane.

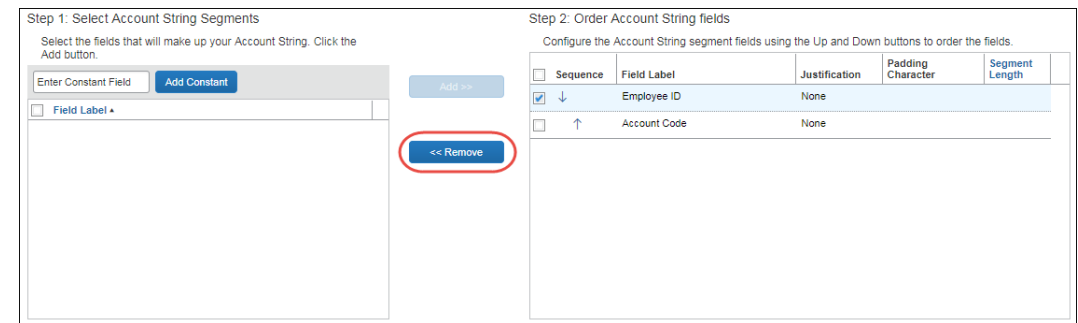

2. Click **Remove**. The field is moved to the left pane.

### <span id="page-10-0"></span>**General Settings**

The **General Settings** step allows you to set general formatting settings for the export file. These settings apply to the daily export of the export file until they are changed by the administrator.

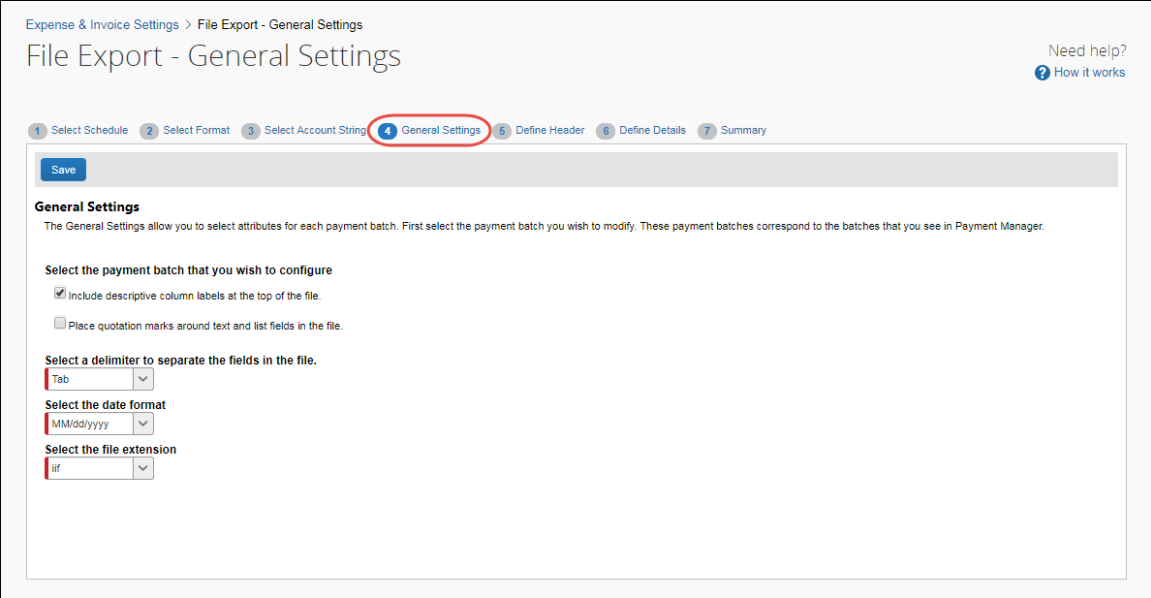

#### **Example**

Let's say your organization needs an Excel-based export file that is comma delimited and has quotation marks around the entries. Click the **Place quotation marks around text and list fields in the file** check box, and then select a delimiter to separate the fields in the file field. Select .xls as the value for the **Select a file extension**.

# <span id="page-11-0"></span>*Update General Settings*

#### *To update the settings:*

1. Enter settings for the following options:

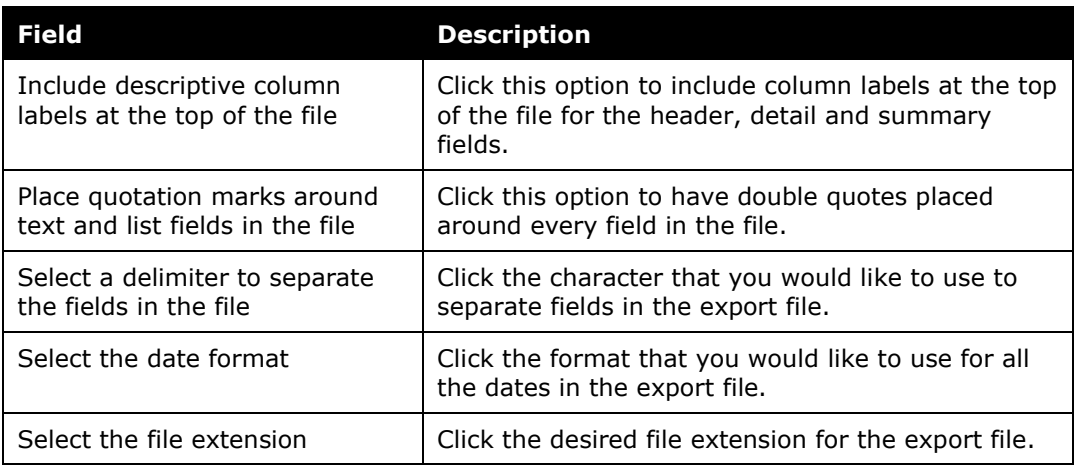

2. Click **Save**.

### <span id="page-11-1"></span>**Define Header**

The **Define Header** step allows you to select a field to use to group the request detail rows. It also allows you to select the fields that display in the group headers for the grouped rows.

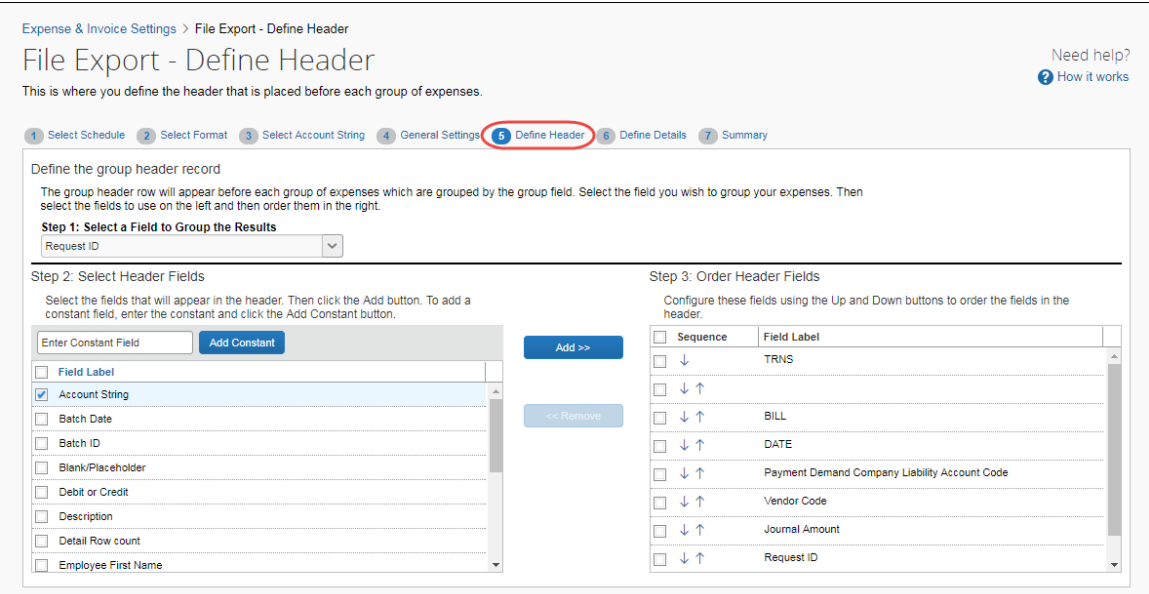

#### **Example**

Your organization would like to group payment batch entries by the Request ID, and display Employee ID and Batch ID and in the header. Click the field to group the results, then click the desired fields one at a time and click **Add**.

#### <span id="page-12-0"></span>*Set Group Properties*

- *To set the group properties:* 
	- 1. Click the field to use when grouping the request detail rows.
	- 2. Click the fields for the header row and then click **Add**.
	- 3. (Optional) Enter a constant value and click **Add Constant**.
	- 4. Click the up and down arrows to arrange the fields.

#### <span id="page-12-1"></span>**Define Details**

The **Define Details** step allows you to select the fields that appear in the request detail rows. You can also add constant values and rearrange the field order. Concur Invoice provides the standard set of fields for you to customize.

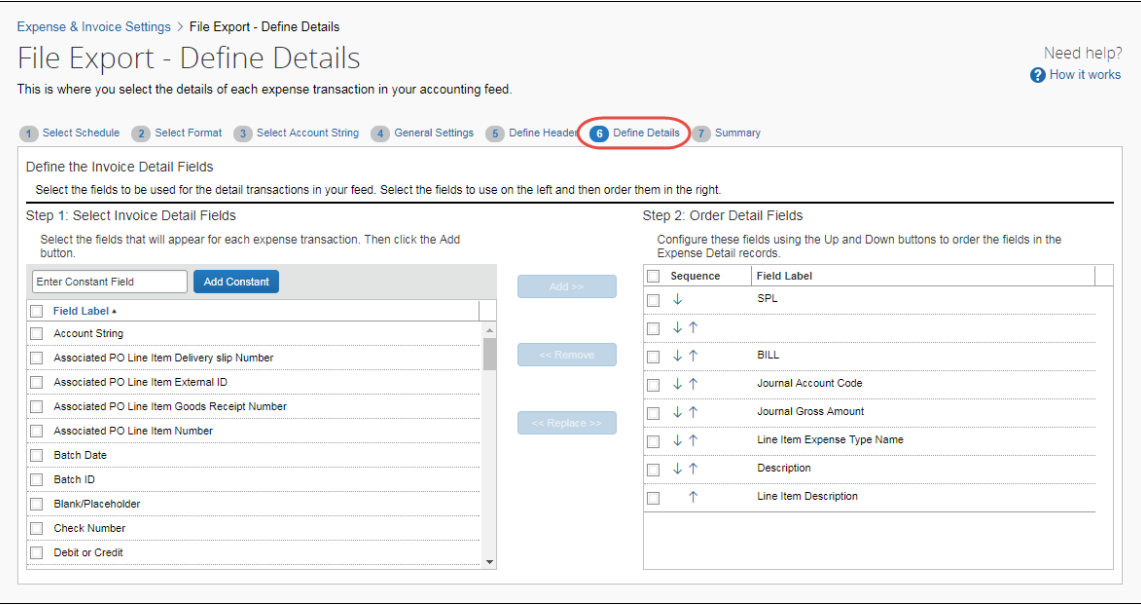

### <span id="page-13-0"></span>*Why Is This Step Important?*

Setting up details does the following:

- Allows you to configure the request detail records for the export file.
- Allows you to add constant values to the detail fields.
- Provides a sample set of fields with which to start.

#### **Example**

Your organization needs to gather the Employee First and Last Name and Amount Approved for every request. Click those fields one at a time and click **Add** to add them to the request detail fields. Click the up and down arrows in the right pane to arrange the fields.

#### <span id="page-13-1"></span>*Configure Details Fields*

#### *To configure the detail fields:*

- 1. Click the payment batch to configure.
- 2. Click the desired fields and then click **Add**.
- 3. (Optional) Enter a constant value and then click **Add Constant**.
- 4. Click the up and down arrows to arrange the fields.

#### **AVAILABLE FIELDS**

The table below lists those fields available to the administrator when setting attributes for the Details section of the export file.

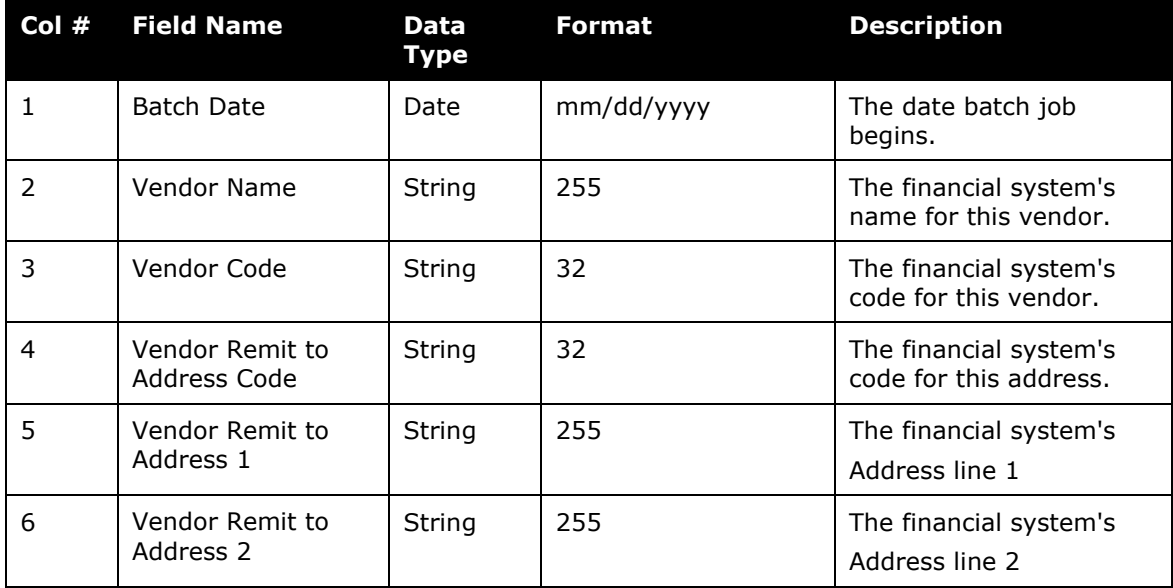

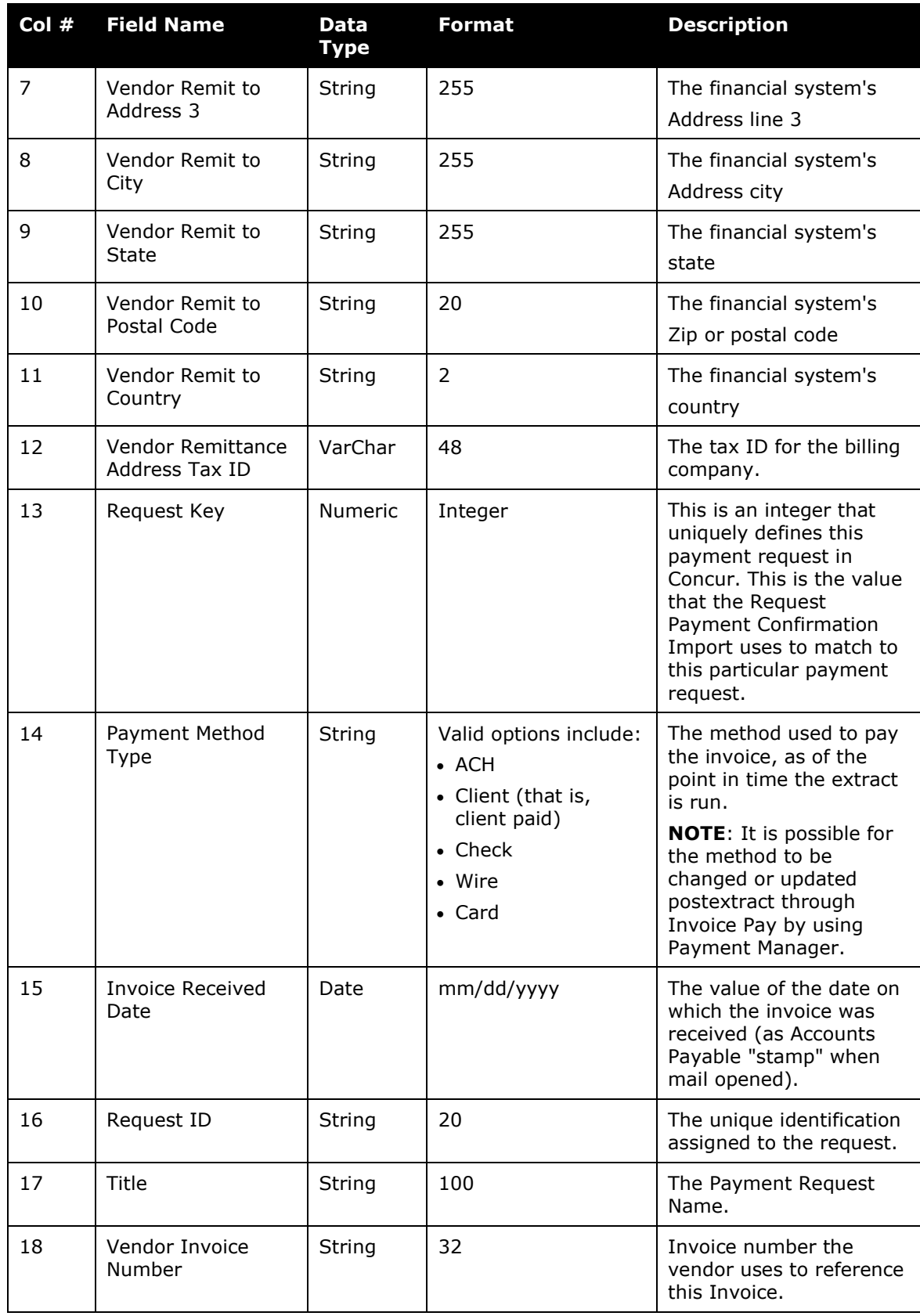

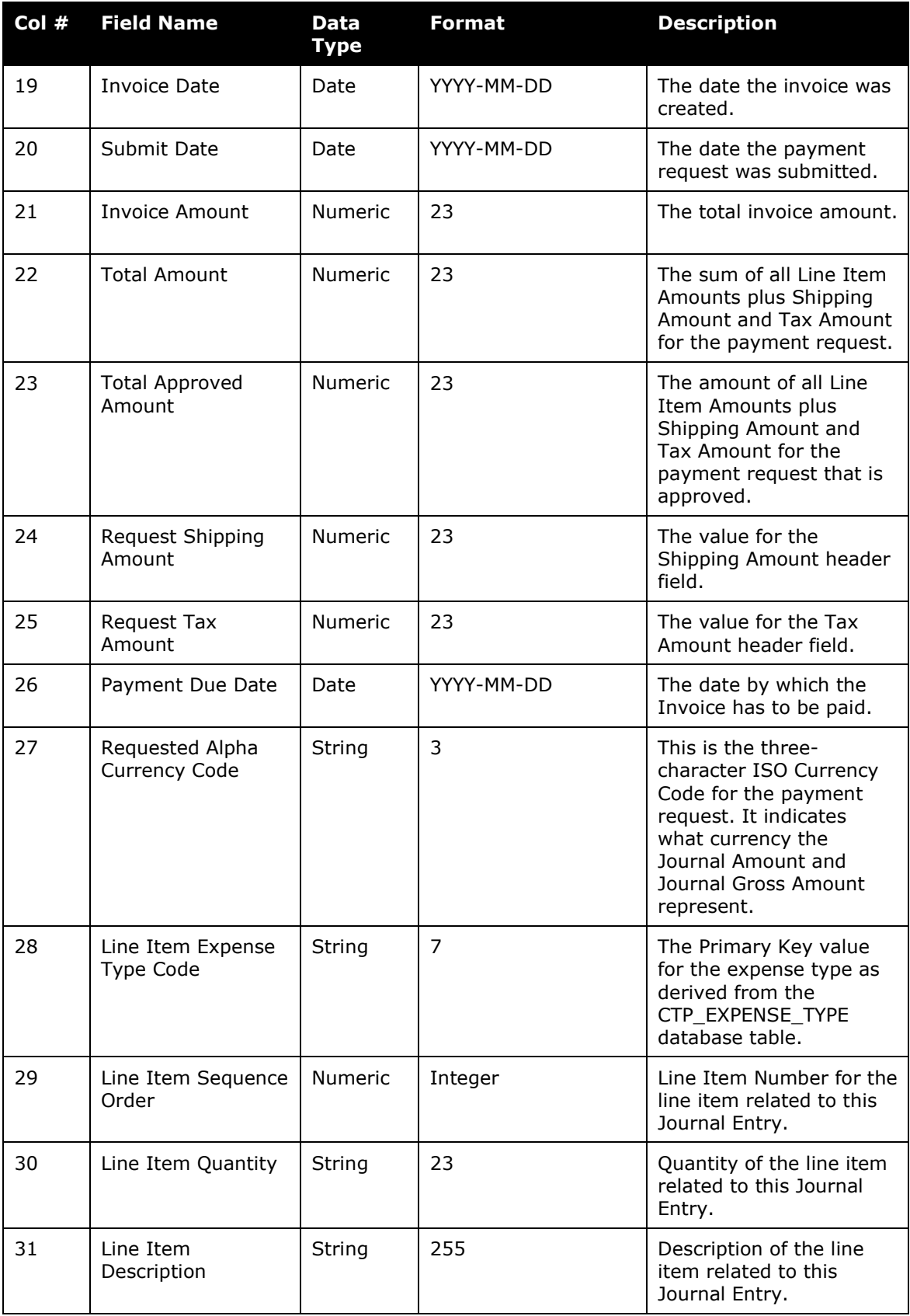

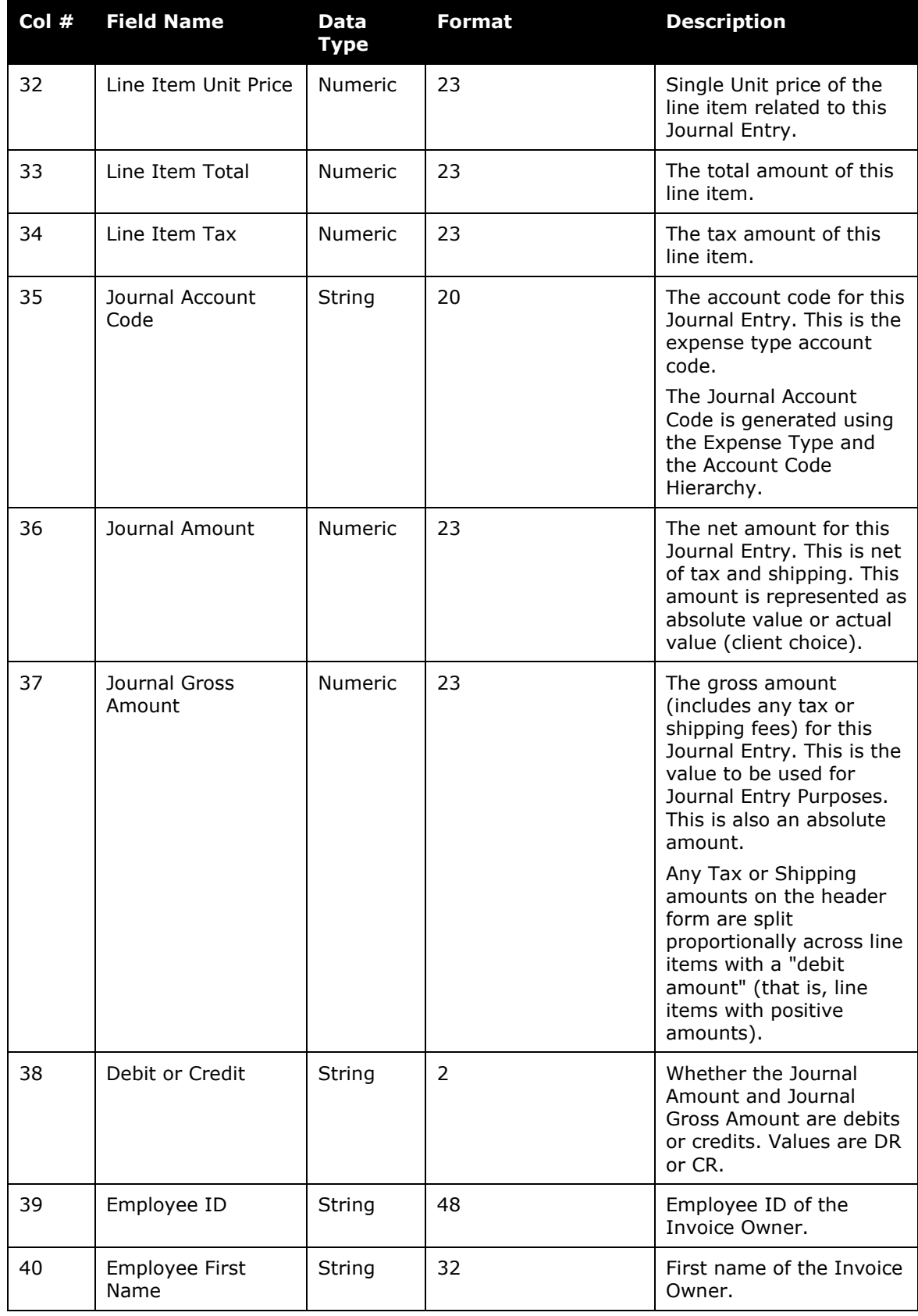

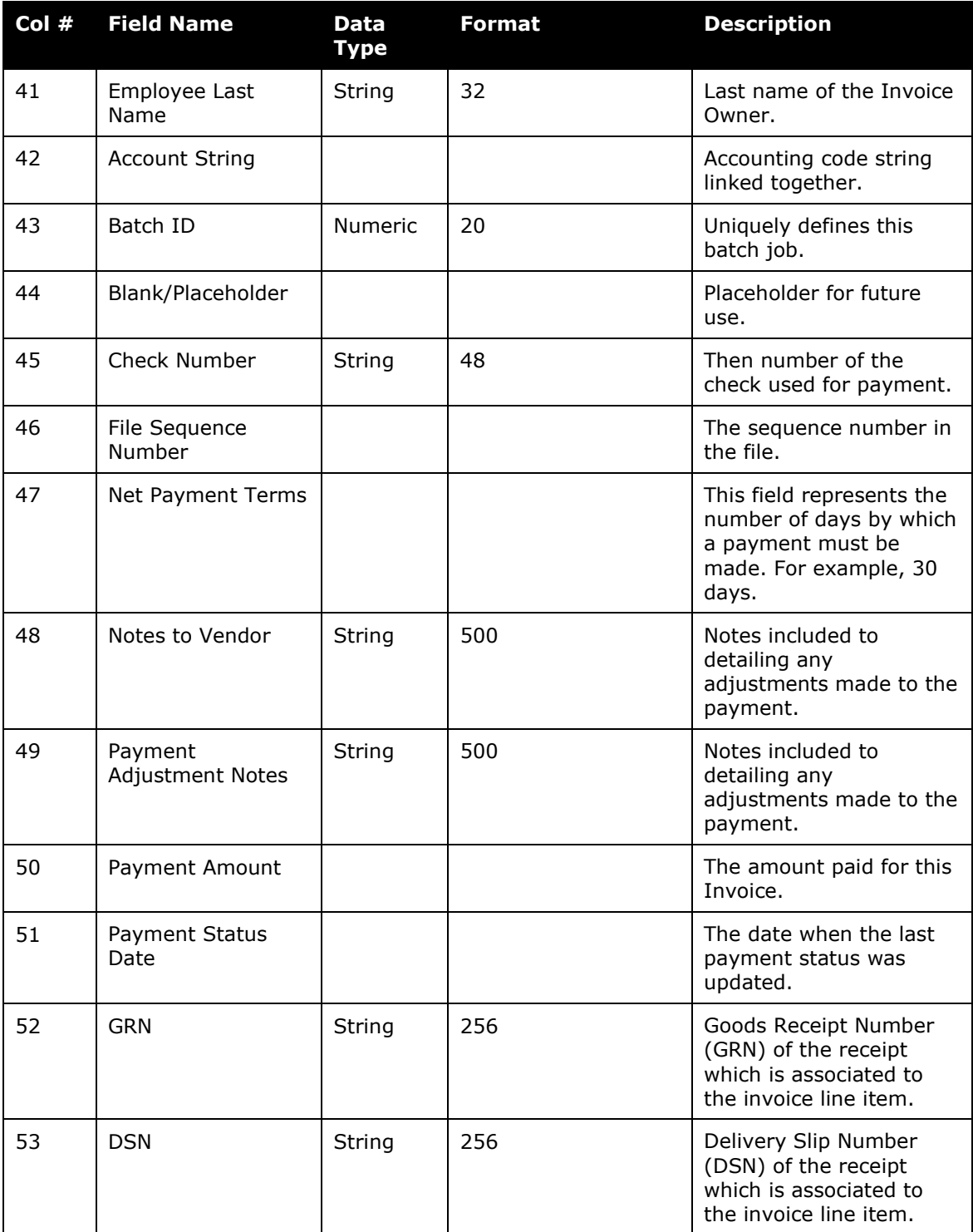

# <span id="page-18-0"></span>**Summary**

The **Summary** step allows you to view the complete configuration for the file export format. This step enables you to review the file configuration that you created and, if necessary, go back and make changes as needed.

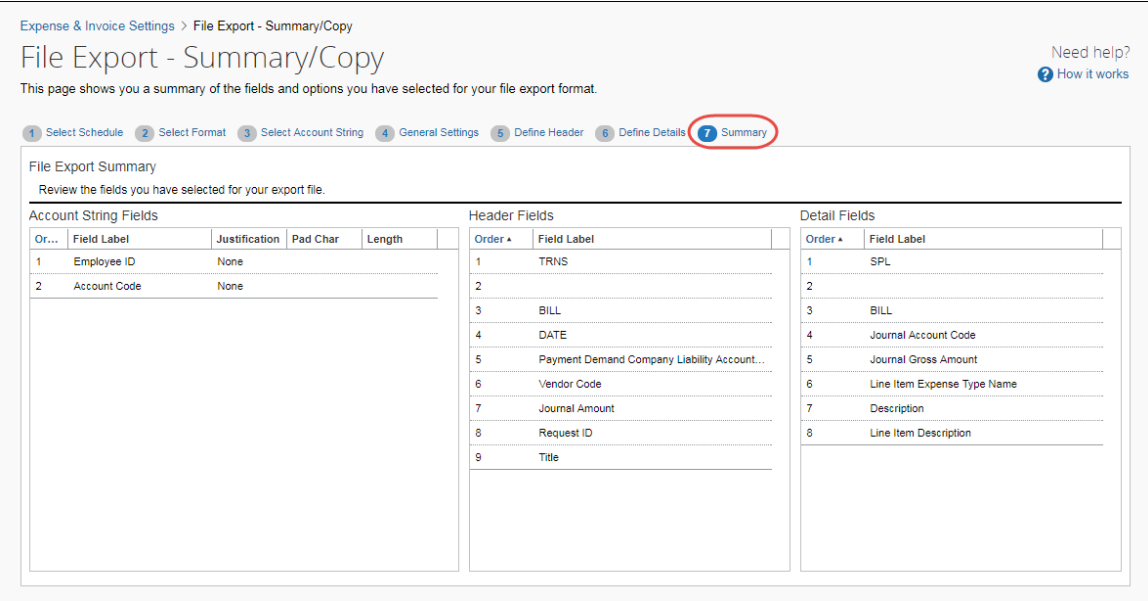

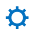